# CodeWarrior<sup>™</sup> Development Studio for Freescale<sup>™</sup> 68HC08/HCS08 Microcontrollers Quick Start

# SYSTEM REQUIREMENTS

Hardware 400 MHz Pentium<sup>®</sup> II processor or AMD-K6<sup>®</sup> class

processor,

128 MB of RAM, and CD-ROM drive

Depending on host-target connection: Parallel

Port, 9-pin Serial Port, or USB Port

Operating System Microsoft® Windows® 98 SE/2000/XP

Disk Space Compact: 500 MB

Full: 635 MB

This Quick Start explains how to install the CodeWarrior Development Studio for HC(S)08 V5.0 software, how to use the IDE to create a project, and how to start debugging a project.

# Section A: Installing CodeWarrior Software

- 1. Install CodeWarrior software
  - a. Insert CodeWarrior Development Studio CD into CD-ROM drive CW Auto Install begins

**NOTE** If Auto Install does not start, run launch.exe, which is located in the root directory of the CD.

- b. Follow setup program's on-screen instructions
- 2. Restart your computer operating system reboots which ensures that CodeWarrior IDE finds newly installed drivers

NOTE Standard Edition and Professional Edition must be registered.
Refer to appendices "Registering and Obtaining License Key
for Standard Edition or Professional Edition" or "Manually
Installing License Key" to register your software and obtain a
permanent license key

## Section B: Creating And Building A Project

#### 1. Launch CodeWarrior IDE

- Select Start > Programs > Freescale CodeWarrior > CW08 V5.0 menu appears
- Select CodeWarrior IDE IDE starts, and Startup window appears

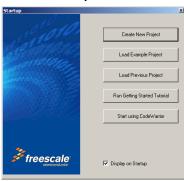

## Startup window

## 2. Create new project

NOTE This quick start shows you how to use the New Project Wizard. We use an MC68HC908GZ60 target as an example.

 a. Select Create New Project — HC(S)08 New Project window appears

### New Project Wizard - Page 1

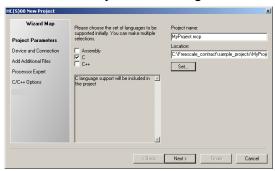

- In Project name text box, type name you want to give project –
   IDE automatically adds .mcp extension when it creates project
- In Location text box enter location to store project. Click Set... button to browse to folder location
- d. Select C as language to be supported by project
- e. Click Next Page 2 of New Project wizard appears

## **New Project Wizard - Page 2**

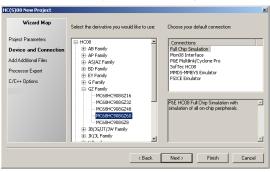

f. Expand HC08 and GZ Family and select MC68HC908GZ60 derivative

NOTE If your MCU is missing from the list, you will need to download a service pack for that device at <a href="http://www.codewarrior.com/mw/download/">http://www.codewarrior.com/mw/download/</a>

g. Select Full Chip Simulation as your default connection

h. Click **Next** button — Page 3 of New Project Wizard appears

### New Project Wizard - Page 3

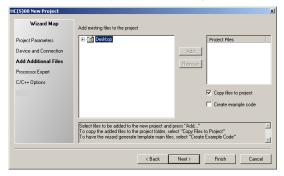

- This page allows you to browse folders and add files to or remove from the project.
- j. Click Next button Page 4 of New Project Wizard appears; it allows you to specify whether you want your project configured to use Device Initialization or Processor Expert
- k. Select None

New Project Wizard - Page 4

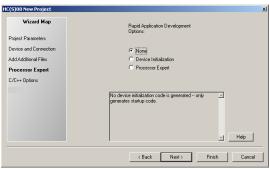

 Click Next button — Page 5 of New Project Wizard appears; it allows you to specify C/C++ Options

### **New Project Wizard - Page 5**

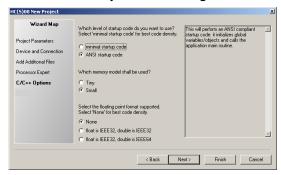

- m. Select ANSI startup code as code the New Project Wizard will place in your project as startup code
- n. Select Small as memory model to use
- o. Select None for floating point format to support
- Click Finish button system creates new project based on information you specified in New Project Wizard; Project window appears, docked at left side of main window

## **Project Window**

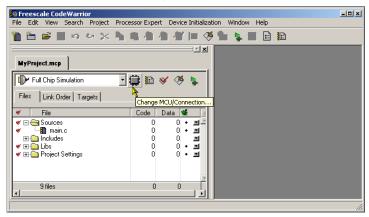

**NOTE** To undock Project window, double-click the double gray lines. To re-dock window, right click in title tab and select **Docked**.

#### 3. Select connection

For this example, we specified the Full Chip Simulation (FCS).

- a. Make sure Full Chip Simulation is selected in drop down list
- To change MCU and connection, click Change MCU/ Connection... button

#### 4. Edit source code

 a. Double click main.c in Sources folder – Editor window opens displaying contents of file

main.c in Editor Window

```
| Image: A contract | Image: A contract | Image: A contract | Image: A contract | Image: A contract | Image: A contract | Image: A contract | Image: A contract | Image: A contract | Image: A contract | Image: A contract | Image: A contract | Image: A contract | Image: A contract | Image: A contract | Image: A contract | Image: A contract | Image: A contract | Image: A contract | Image: A contract | Image: A contract | Image: A contract | Image: A contract | Image: A contract | Image: A contract | Image: A contract | Image: A contract | Image: A contract | Image: A contract | Image: A contract | Image: A contract | Image: A contract | Image: A contract | Image: A contract | Image: A contract | Image: A contract | Image: A contract | Image: A contract | Image: A contract | Image: A contract | Image: A contract | Image: A contract | Image: A contract | Image: A contract | Image: A contract | Image: A contract | Image: A contract | Image: A contract | Image: A contract | Image: A contract | Image: A contract | Image: A contract | Image: A contract | Image: A contract | Image: A contract | Image: A contract | Image: A contract | Image: A contract | Image: A contract | Image: A contract | Image: A contract | Image: A contract | Image: A contract | Image: A contract | Image: A contract | Image: A contract | Image: A contract | Image: A contract | Image: A contract | Image: A contract | Image: A contract | Image: A contract | Image: A contract | Image: A contract | Image: A contract | Image: A contract | Image: A contract | Image: A contract | Image: A contract | Image: A contract | Image: A contract | Image: A contract | Image: A contract | Image: A contract | Image: A contract | Image: A contract | Image: A contract | Image: A contract | Image: A contract | Image: A contract | Image: A contract | Image: A contract | Image: A contract | Image: A contract | Image: A contract | Image: A contract | Image: A contract | Image: A contract | Image: A contract | Image: A contract | Image: A contract | Image: A contract | Imag
```

- b. Make changes to contents of main.c file if desired
- If you make changes to file, from IDE main menu bar, select File
   Save IDE saves changes

## 5. Add files if appropriate

- a. In Project window, Highlight a folder
- b. From IDE main menu bar, select Project
- c. Select Add Files dialog box appears
- d. Navigate to directory that contains file you want to add
- e. Select (highlight) filename of file you want to add to project
- f. Click Open button Project messages appear indicating access path has been added to target, if path is new to project
- g. In Project window, filename of added file appears under selected folder

#### 6. Build project

- a. From IDE main menu bar, select Project
- Select Make IDE builds (assembles, compiles, and links) project; Error & Warnings window opens showing error messages and warning messages if detected

## **Section C: Debugging Your Application**

#### Start debugger

- a. Click on Project window titlebar (ensures that window is active project)
- b. From main menu bar, select Project
- Select Debug True-time Simulator & Real-time Debugger window opens

True-time Simulator & Real-time Debugger Window

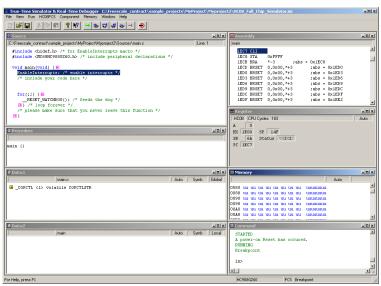

**NOTE** Source and Assembly panes display the main.c program and code.

- 2. Right click mouse on executable line of source code in Source pane to set breakpoints in program code
- 3. Run application
  - a. From Debugger Simulator main menu, select Run Run menu appears
  - Select Start/Continue program executes until encountering the first breakpoint; Command pane displays program status

NOTE Alternatively, you can click on Start/Continue icon

### **Debugger Simulator Command Pane**

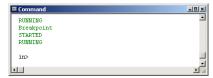

- 5. Click Halt icon Simulator stops program execution
- 6. In Debugger Simulator Window tool bar, select File > Exit to exit Debugger
- 7. In IDE Main Window tool bar, select File > Exit to exit CodeWarrior IDE

# **Congratulations!**

You have successfully created, built, and run an HC08 application with the CodeWarrior for HC08 V5.0 software!

## Appendix A: Registering and Obtaining License Key for Standard Edition or Professional Edition

#### 1. Launch CodeWarrior IDE

- a. Select Start > Programs > Freescale CodeWarrior > CW08 V5.0 menu appears
- Select CodeWarrior IDE IDE starts; main window appears and Startup dialog prompts you to use wizard to create new project or start using CodeWarrior.

#### 2. Register CodeWarrior software

a. Select Help > Register Product from the main menu —
 CodeWarrior IDE starts your browser, taking you to Step 1 of the on-line registration form

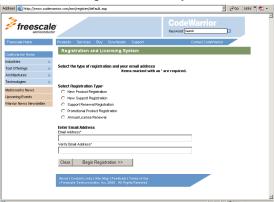

# Register Form Step 1

b. Enter your email address in appropriate fields

NOTE If you downloaded the software from the Freescale web site, you might not have a registration code. You can request a registration code from license@freescale.com. Special Edition customers do not need to register. The Special Edition license file is automatically installed with the software.

- c. Click Begin Registration button Step 2 appears
- follow on-screen instructions to complete remaining pages of form (Thank You page is last) — within a few minutes Freescale emails your license authorization code

#### 3. Obtain license key

- a. From email message you receive from Freescale, copy license authorization code
- b. Start CodeWarrior IDE
- c. From CodeWarrior main menu bar, select **Help > License Authorization Licence Authorization** dialog box appears
- d. Paste license authorization code into License Authorization dialog box
- e. Click **OK** button **License Authorization** dialog box updates;
   IDE automatically gets the license key and installs it in the correct location

**NOTE** The license.dat file with your license key is also emailed to you

f. From IDE main menu bar, select File > Exit - IDE closes

# **Appendix B: Manually Installing License Key**

## NOTE

Following steps explain how to manually install license key. You can find the license.dat file in the directory where you installed CodeWarrior software. The default is:

C:\Program Files\Freescale\CW08 V5.0

#### 1. Open license.dat

- a. Start a text editor such as Notepad
- b. Open license.dat file
- 2. Copy license key you received from Freescale
- 3. Paste license key on new line at bottom of license.dat file
- 4. Save license.dat file
- Close license.dat file license is installed; IDE uses new license next time you start the CodeWarrior IDE

# NOTE

Do not move or delete the license.dat file. If you receive additional keys for other CodeWarrior components, you can add the additional keys to the license.dat file.

Freescale<sup>™</sup> and the Freescale logo are trademarks of Freescale Semiconductor, Inc. CodeWarrior is a trademark or registered trademark of Freescale Semiconductor, Inc. in the United States and/or other countries. All other product or service names are the property of their respective owners.

Copyright © 2005 by Freescale Semiconductor, Inc. All rights reserved.

Information in this document is provided solely to enable system and software implementers to use Freescale Semiconductor products. There are no express or implied copyright licenses granted hereunder to design or fabricate any integrated circuits or integrated circuits based on the information in this document.

Freescale Semiconductor reserves the right to make changes without further notice to any products herein. Freescale Semiconductor makes no warranty, representation or guarantee regarding the suitability of its products for any particular purpose, nor does Freescale Semiconductor assume any liability arising out of the application or use of any product or circuit, and specifically disclaims any and all liability, including without limitation consequential or incidental damages. "Typical" parameters that may be provided in Freescale Semiconductor data sheets and/or specifications can and do vary in different applications and actual performance may vary over time. All operating parameters, including "Typicals", must be validated for each customer application by customer's technical experts. Freescale Semiconductor does not convey any license under its patent rights nor the rights of others. Freescale Semiconductor products are not designed, intended, or authorized for use as components in systems intended for surgical implant into the body, or other applications intended to support or sustain life, or for any other application in which the failure of the Freescale Semiconductor product could create a situation where personal injury or death may occur. Should Buyer purchase or use Freescale Semiconductor products for any such unintended or unauthorized application. Buver shall indemnify and hold Freescale Semiconductor and its officers, employees, subsidiaries, affiliates, and distributors harmless against all claims, costs, damages, and expenses, and reasonable attorney fees arising out of, directly or indirectly, any claim of personal injury or death associated with such unintended or unauthorized use, even if such claim alleges that Freescale Semiconductor was negligent regarding the design or manufacture of the part.

#### **How to Contact Us**

| Corporate<br>Headquarters | Freescale Semiconductor, Inc.<br>7700 West Parmer Lane<br>Austin, TX 78729<br>U.S.A. |
|---------------------------|--------------------------------------------------------------------------------------|
| World Wide Web            | http://www.freescale.com/codewarrior                                                 |
| Technical Support         | http://www.freescale.com/support                                                     |